## **Producer Reporting Guide Lighting Performance**

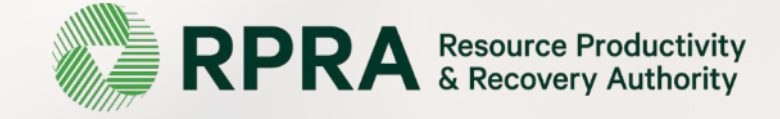

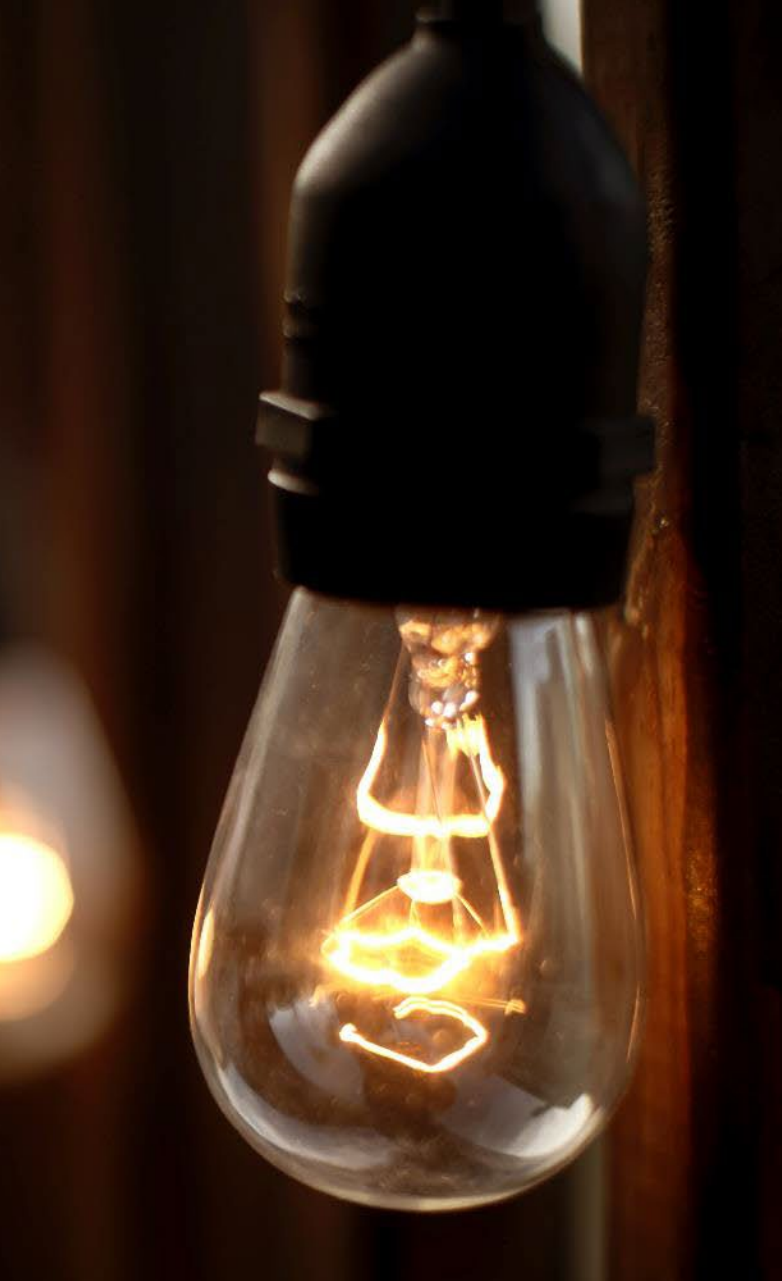

## **Table of Contents**

#### **[Introduction](#page-2-0)**

- What is Lighting performance reporting?
- What data needs to be reported?
- How to log into the Registry
- How to manage contacts on your Registry account

#### [Performance](#page-8-0) Reporting

• Step-by step instructions on how to complete the report

## <span id="page-2-0"></span>**Introduction**

## **What is Lighting performance reporting?**

Lighting performance reporting is an annual report that producers with obligations under the Electrical and Electronic Equipment (EEE) Regulation complete to report on their recovery and [management](https://www.ontario.ca/laws/regulation/r20522)  activities in the previous calendar year. Producers are required to ensure that lighting supplied into Ontario is recovered through processing. Each year, you or your PRO, will have to report on the extent to which you were able to achieve your management requirement.

This guide will assist Lighting producers with understanding what data they need to report and provide step-by-step instructions on how to complete the report in the Registry.

Further information about the EEE Regulation can be found on the Authority's website: <https://rpra.ca/programs/lighting/>

If you have further questions that are not answered in this guide, please contact the Compliance and Registry Team at [registry@rpra.ca](mailto:registry@rpra.ca) or call **647-496-0530** or toll-free at **1-833-600-0530**.

## **What data needs to be reported for the performance report?**

**Lighting producers**, or PROs on their behalf, are required to report the following information annually:

- Total weight of lighting collected
- Input the weight of materials recovered from processing the collected lighting (e.g., metals, plastics, etc.)

Note: If a PRO submits the report on your behalf, as a producer you are still legally responsible to meet your requirements under the EEE Regulation.

## **How to log into the Registry as an account admin**

The performance report is completed online through the RPRA's Registry.

You can access your Registry account here: registry.rpra.ca

#### **Tips for logging into the Registry for the first time:**

- If you don't have an account, click "Don't have an Account? Create a new Account".
- The Registry **will not work** with the Internet Explorer web browser. Google Chrome is the recommended web browser to use.

#### **Tips for logging into an existing Registry account:**

- If you already have an existing Tires account, you do not need to create a new one.
	- Simply log into your existing account, which will bring you to the homepage where you will see all programs you are enrolled in.
	- If you have forgotten your password, click "Forgot Password" on the login screen and follow the instructions provided.

## **How to manage contacts on your Registry account**

Account Admins must add any new, or manage existing, contacts under the program they wish to give them access to (e.g., permissions to view and complete Reports).

#### **To manage contacts on your Registry account, please see the following steps:**

1. Once you are logged into your account, click on the drop-down arrow in the top right corner and select **Manage Users** as shown below.

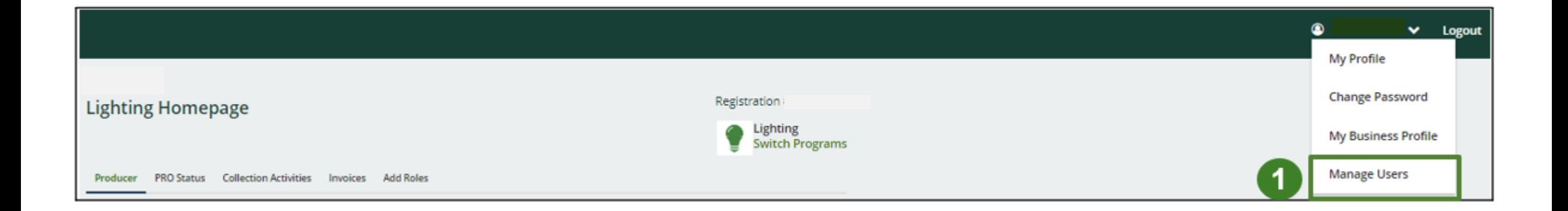

## **How to manage contacts on your Registry account cont.**

- 1. Under **Action**, click **Edit** to update the preferences of existing users.
- 2. Click **Add New User** to add an additional user to your account.
- 3. To give reporting abilities to a **Primary** or **Secondary** contact, select the program from the drop-down that you would like to grant the user access to.
- 4. Check the box to au
- 5. Click **Save**.

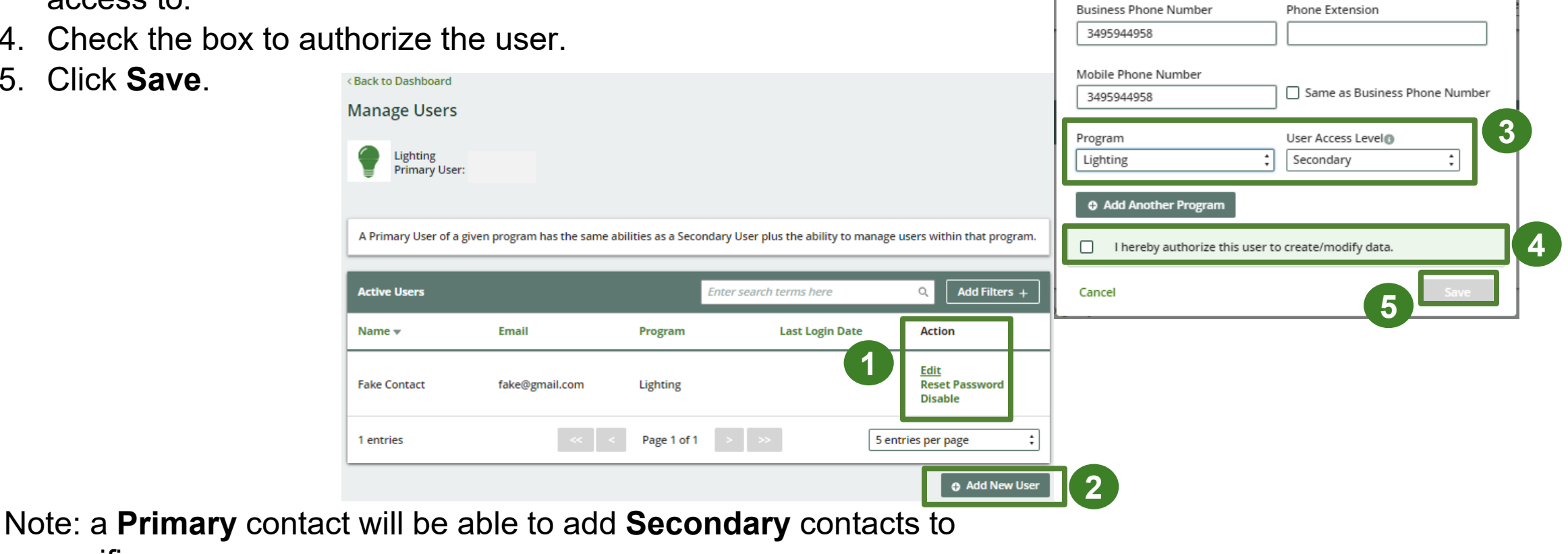

**Manage Users** Email fake@gmail.com First Name

Fake

Job Title

Owner

Last Name

Contact

English

Preferred Language

a specific program.

# <span id="page-8-0"></span>**How to submit your Performance Report**

### **Managing a PRO Reporting responsibility selection**

As a Producer, you can **add a PRO** to report on your behalf.

- 1. This PRO will either be responsible for **all or part of your report** .
- 2. You will select the **year of service start and end date** . Once you have added them, the PRO will see the reports they are required to complete.
- 3. To add additional PROs, click **Add PRO** .
- 4. Confirm that you authorize the PROs to access your performance report(s).
- 5. Click **Done** .

Note: only Account Admins can select PROs.

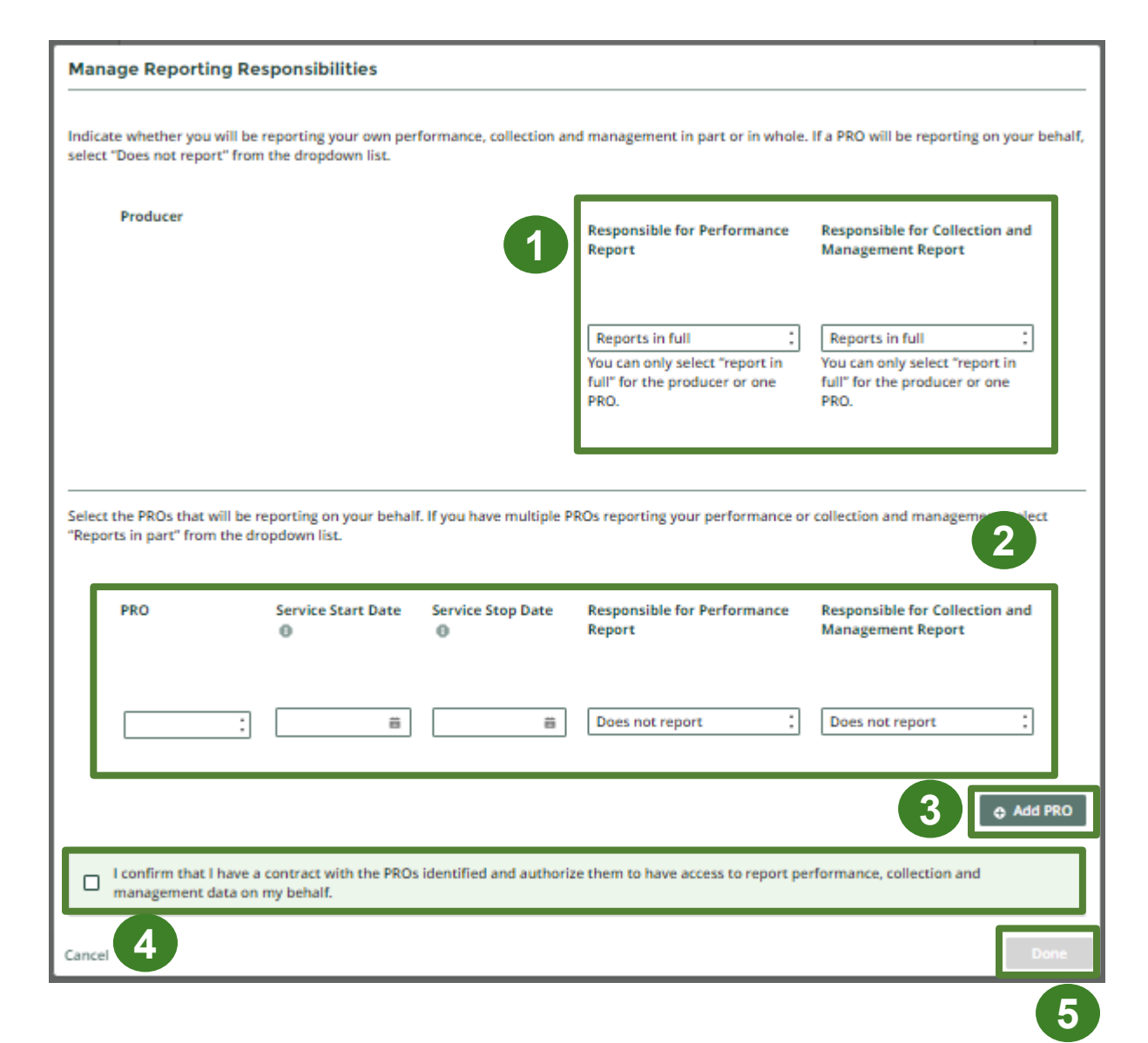

#### **Accessing your program**

1. After logging in, click on the icon for the **Lighting** program on your dashboard.

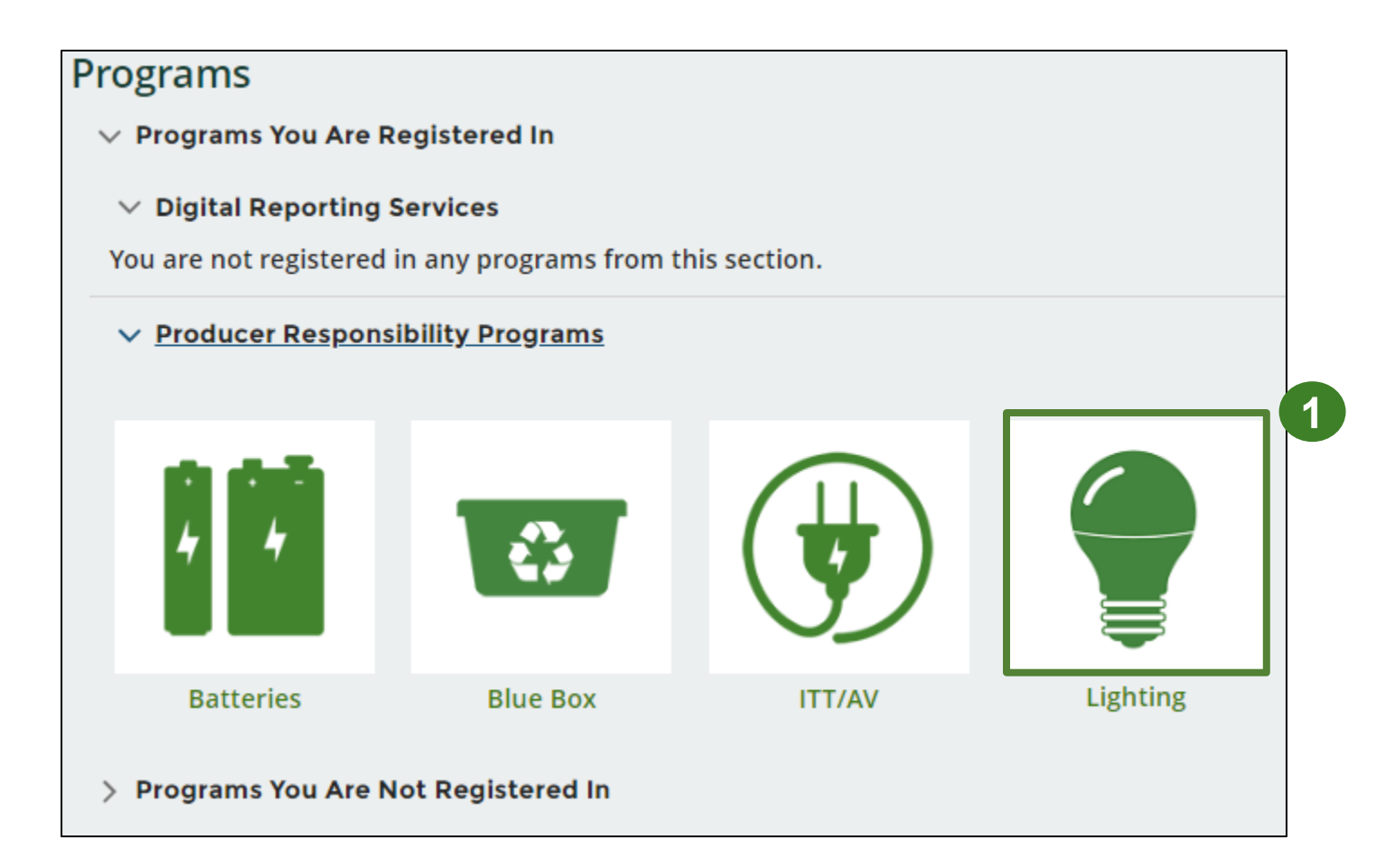

### **Performance report Starting your report**

- 1. Under **Action**, click on **Start** to begin completing the report for Lighting Performance– Producer.
- 2. After clicking **Start**, the notice below will appear. After reading the notice, click **Proceed**.

**PRO Status** 

**Add Roles** 

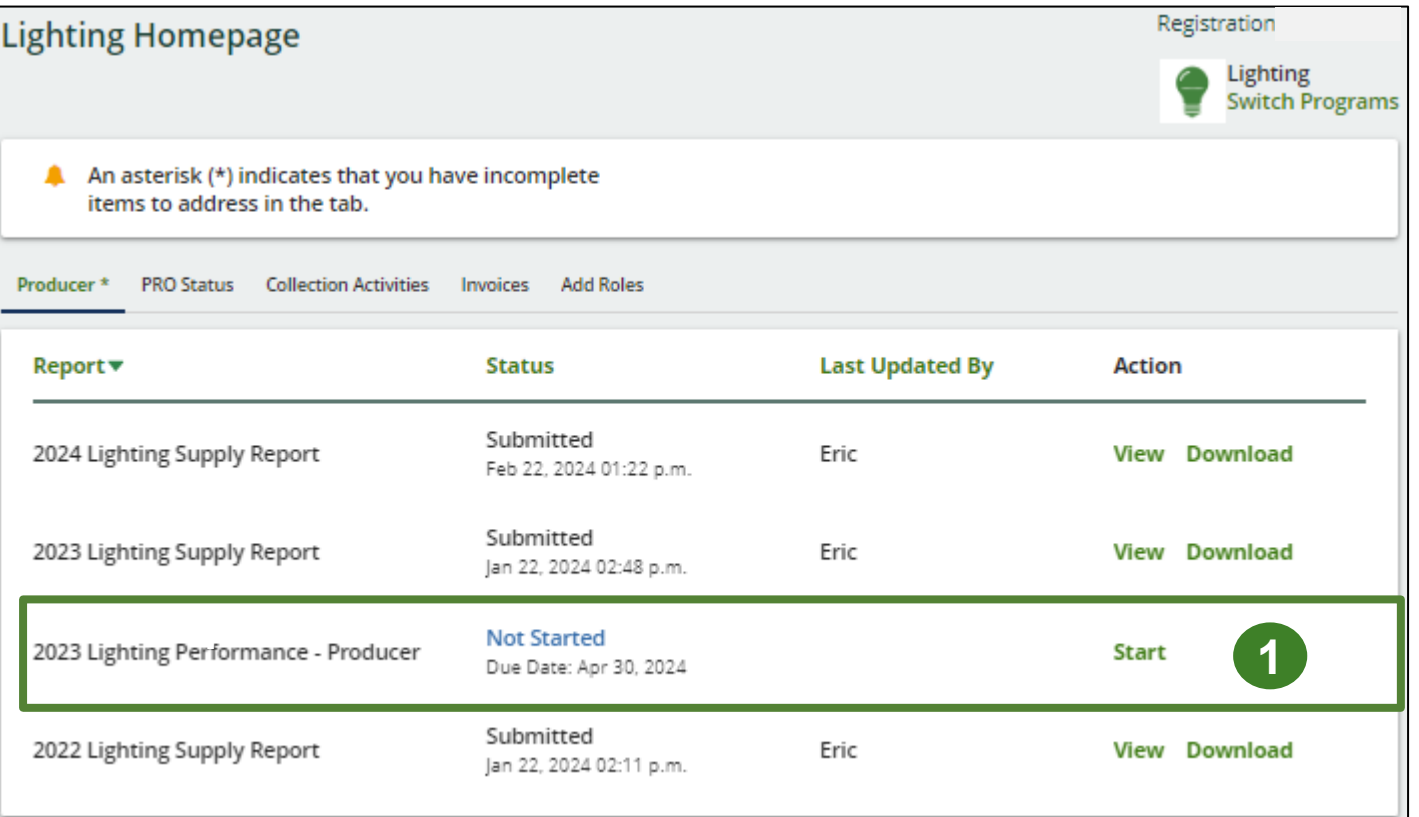

Attention It is an offence if you submit false or misleading information to the Authority.

**Processor** 

**Cancel** 

kerumbisner

Proceed

**2**

### **Performance report Report summary page**

Before entering any information, your report status will be listed as **Not Started**, and **Submit Report** will be disabled until the report is complete.

1. Under **Weight of Lighting Collected**, click **Start** to begin entering the total weight of lighting collected.

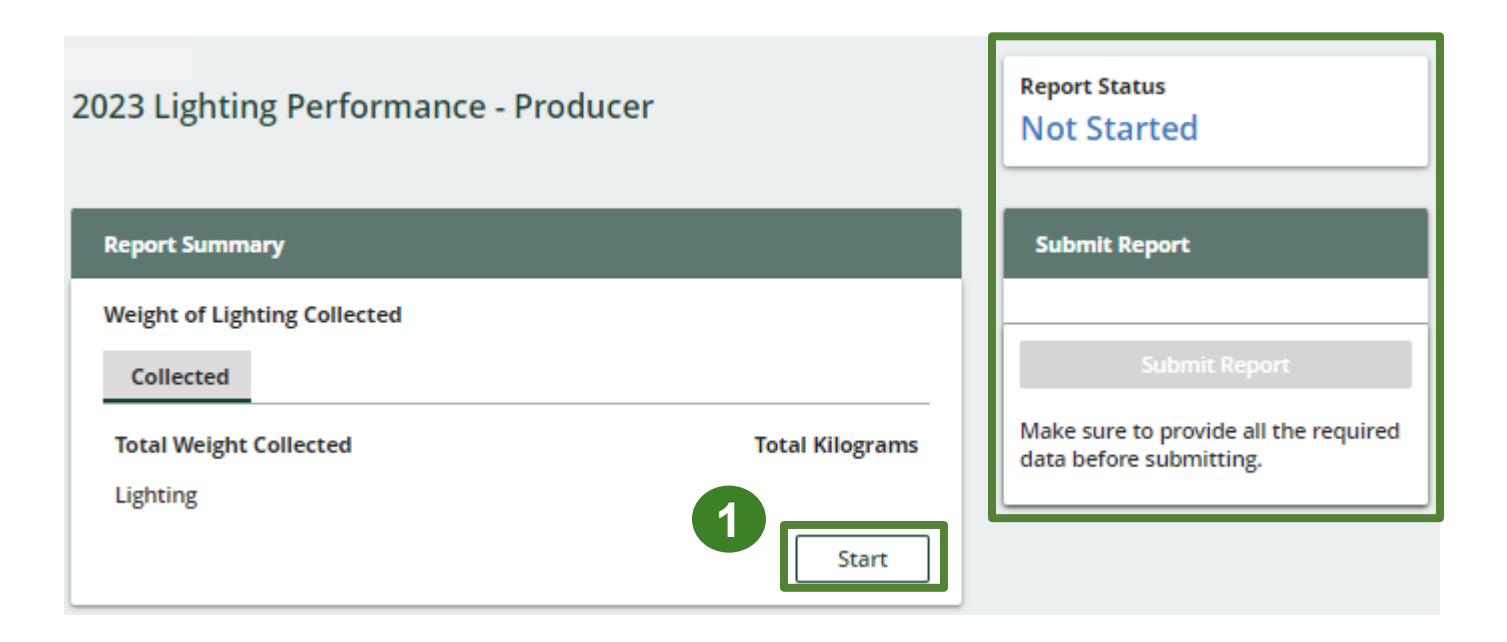

#### **Enter your weight of Lighting collected data**

- 1. Under **Collected** , enter the total kilograms of lighting collected under the **Total Kilograms** .
- 2. If you did not collect lighting , leave the kilograms field blank and check the box for **I did not collect any Lighting .**
- 3. Click **Save & Next** to proceed

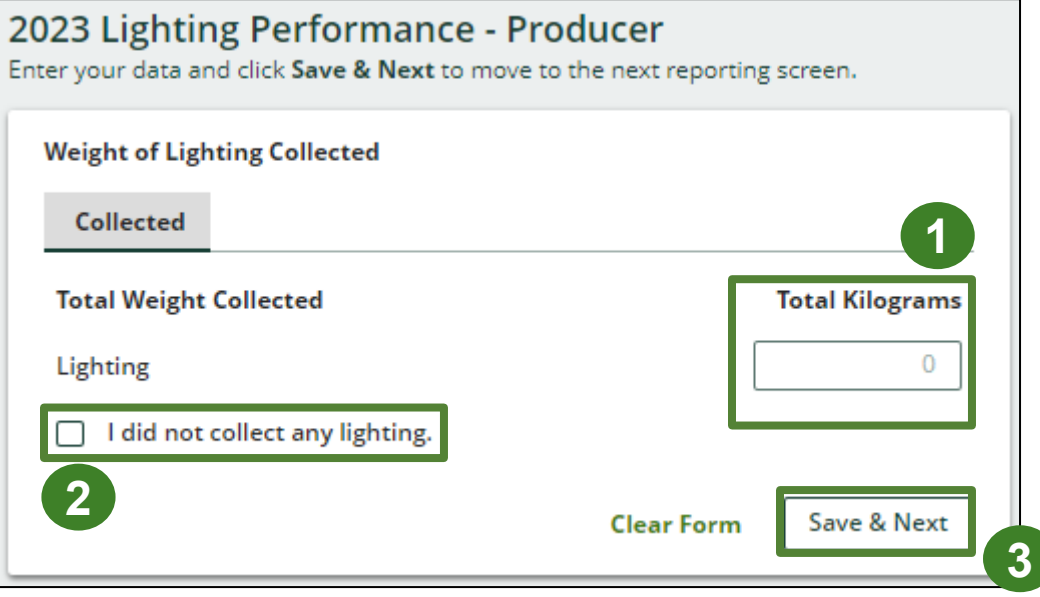

#### **Enter your Lighting data for recovered materials**

- 1. Under **Weight of Recovered Materials**, click **Start** to enter the weights of materials recovered from processing.
- 2. Under **Total Processed Materials**, enter the total weight of processed materials for each of the material(s) under **Total Kilograms** .
	- If applicable, specify the process included under "other".
- 3. Click **Save & Next** .

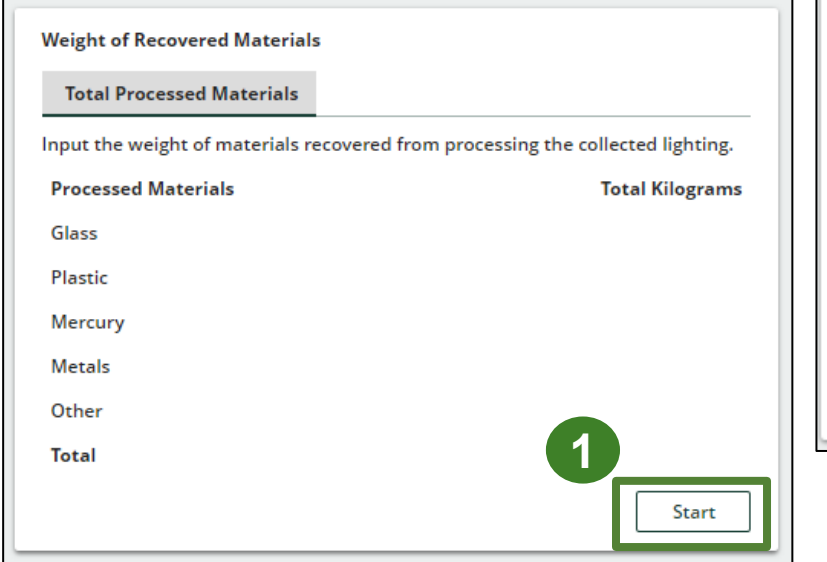

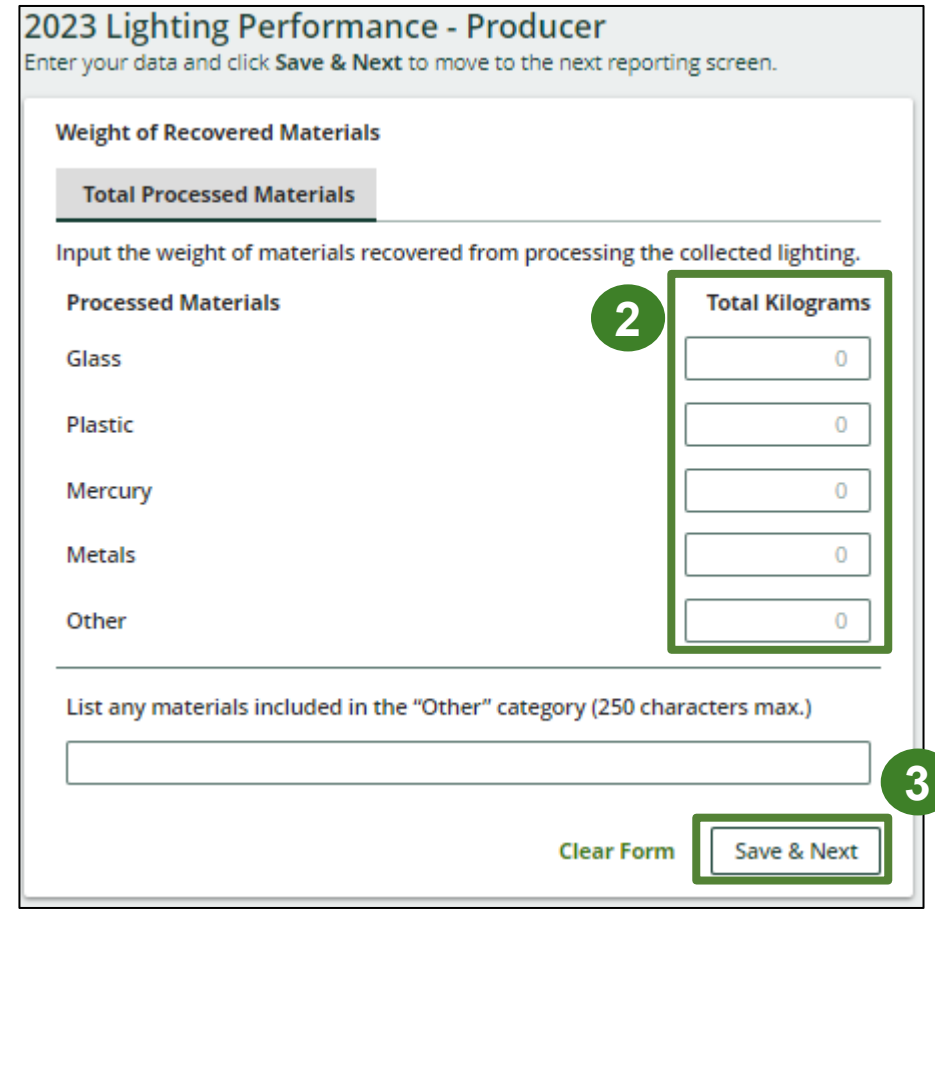

#### **Submit your report**

Under **Report Summary** , you can review the data previously entered.

- 1. Click on **Edit** , if you need to make a change to the data.
- 2. Click on **Submit Report** once you are finished reviewing and ready to submit.

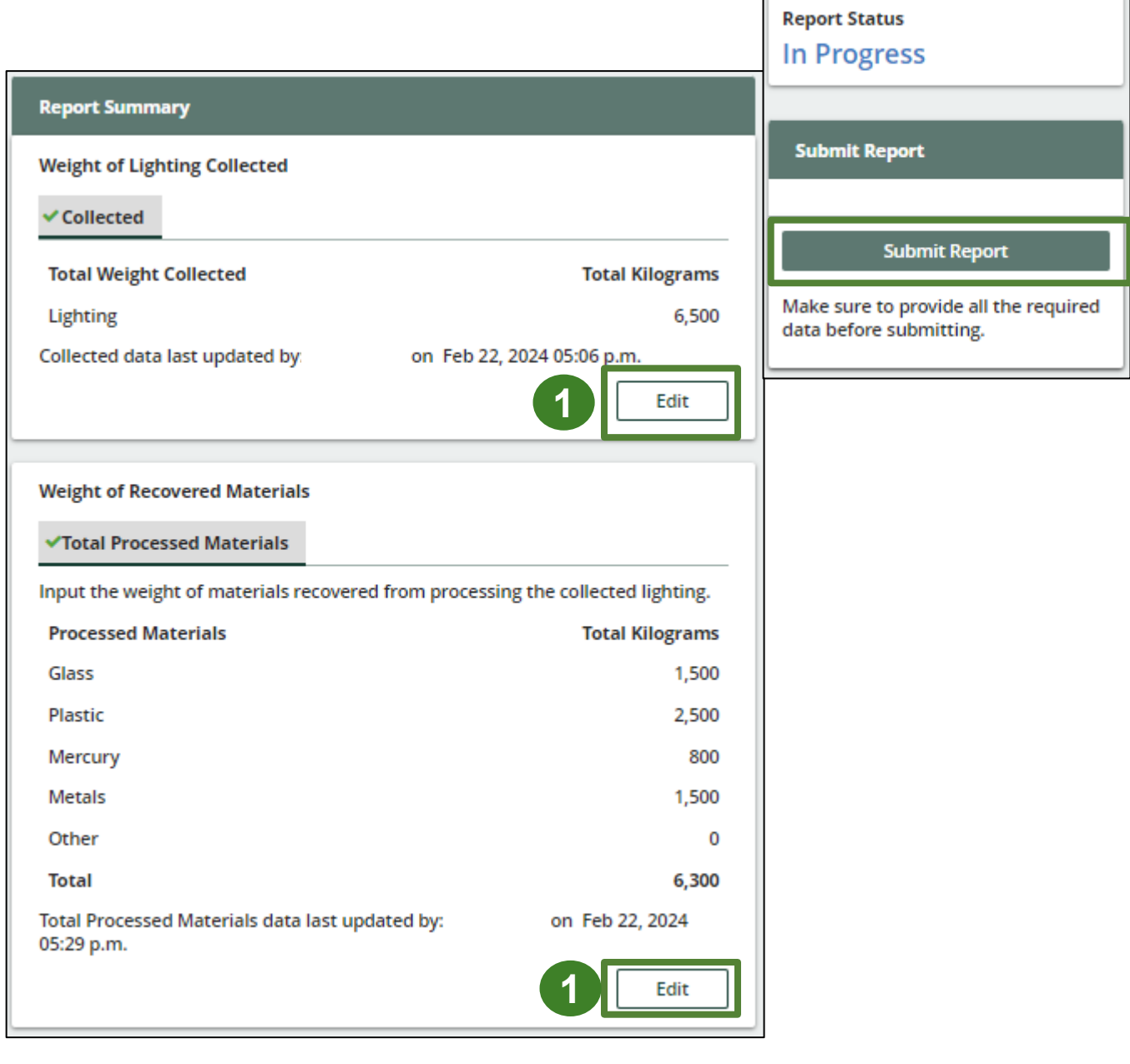

**2**

#### **Performance report Submit your report**

1. After clicking on **Submit Report**, the notice below will appear. After reading the notice, click **Submit**.

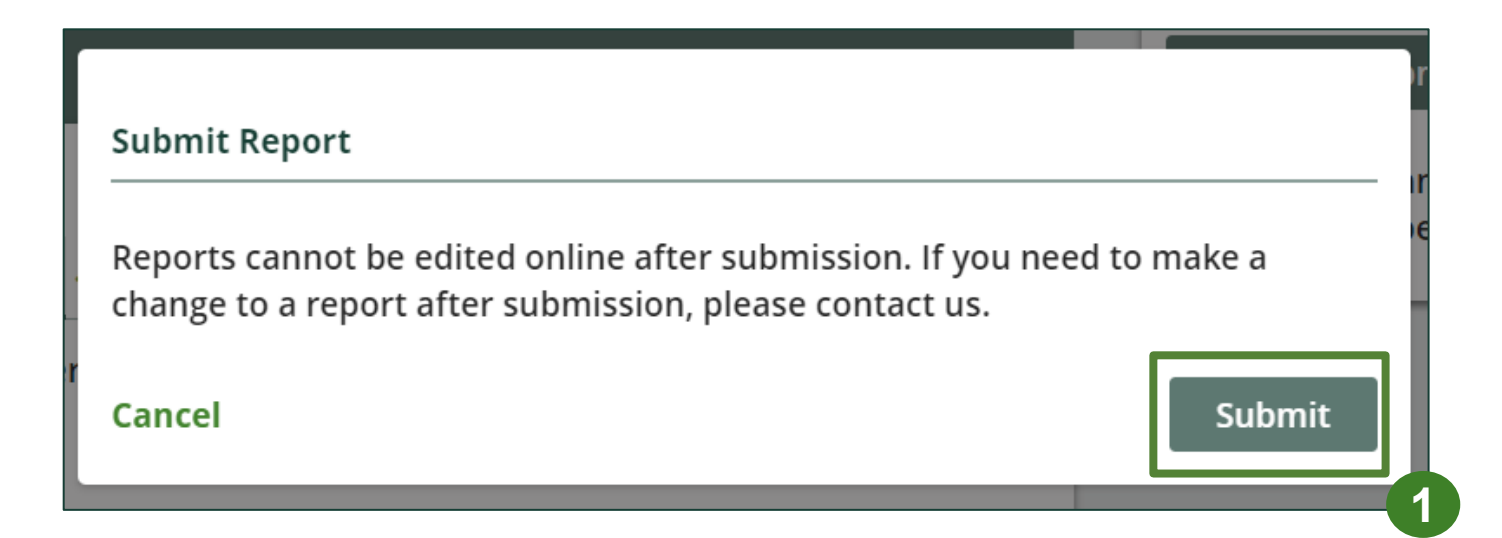

#### **Report status page**

- 1. Your report status should now read as **Submitted** .
- 2. Click on **Back to Dashboard** to return to the Lighting Homepage.

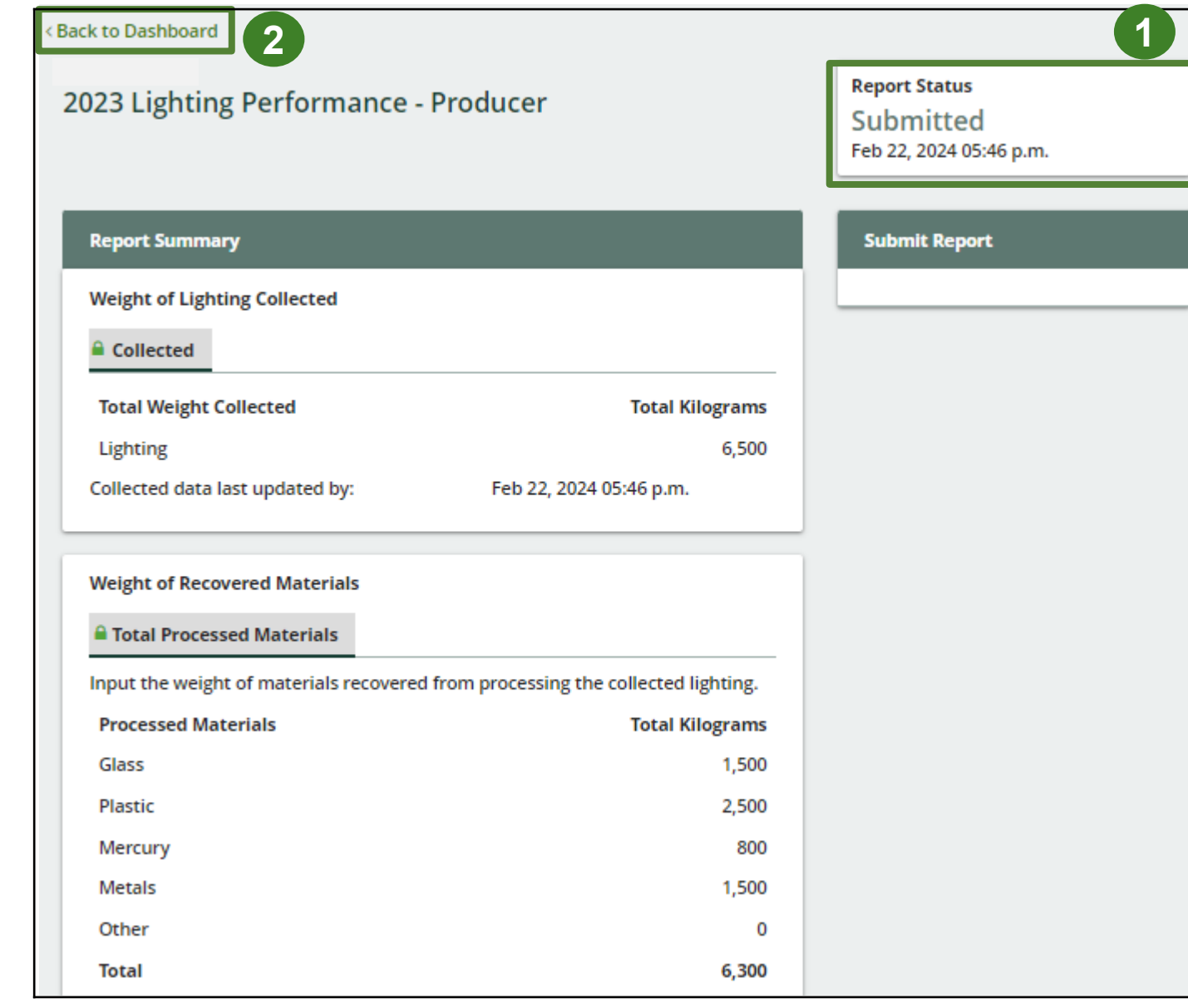

#### **View submitted report(s)**

- 1. On the **Lighting Homepage** , your Lighting Performance - Producer report status should show **Submitted** , and who it was last updated by.
- 2. Under Action, you can either click **View** or **Download** to review and save your report submission.

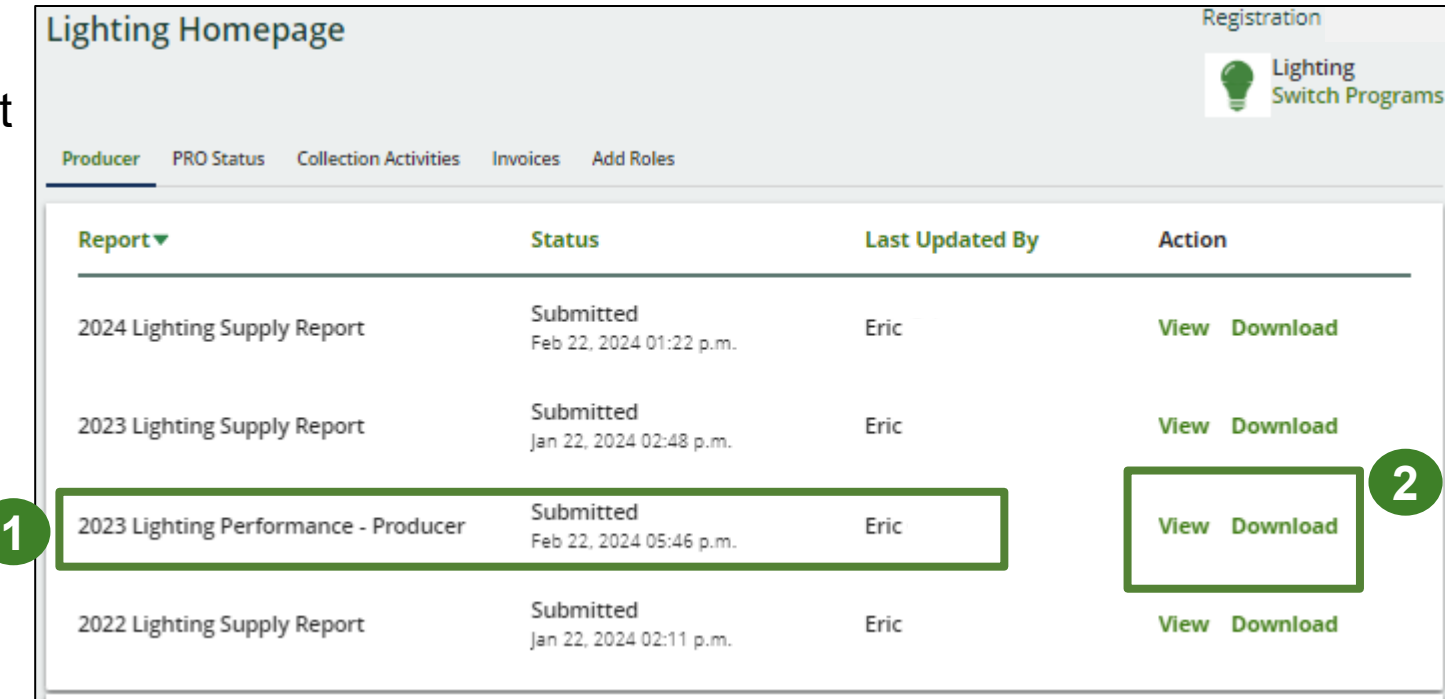